# **10KW Parallel Kit Installation Guide**

### **1. Introduction**

This inverter can be used in parallel with maximum 3 units. The supported maximum output power is 30KW/30KVA.

# **2. Parallel cable**

You will find the following items in the package:

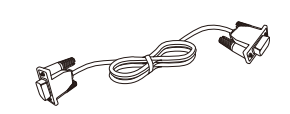

Parallel communication cable Current sharing cable

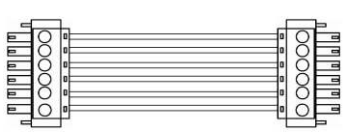

# **3. Overview**

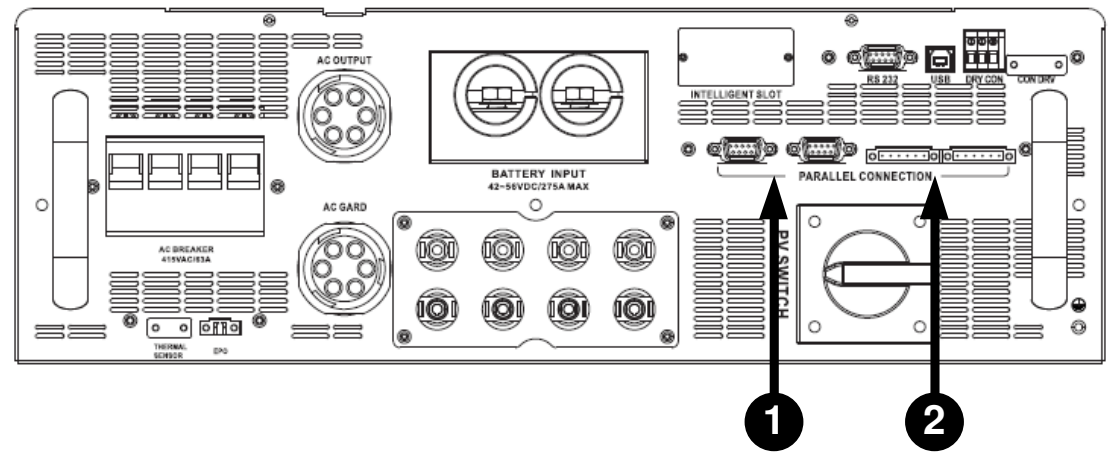

- 1. Parallel communication port
- 2. Current sharing port

### **4. Mounting the Unit**

When installing multiple units, please follow below chart.

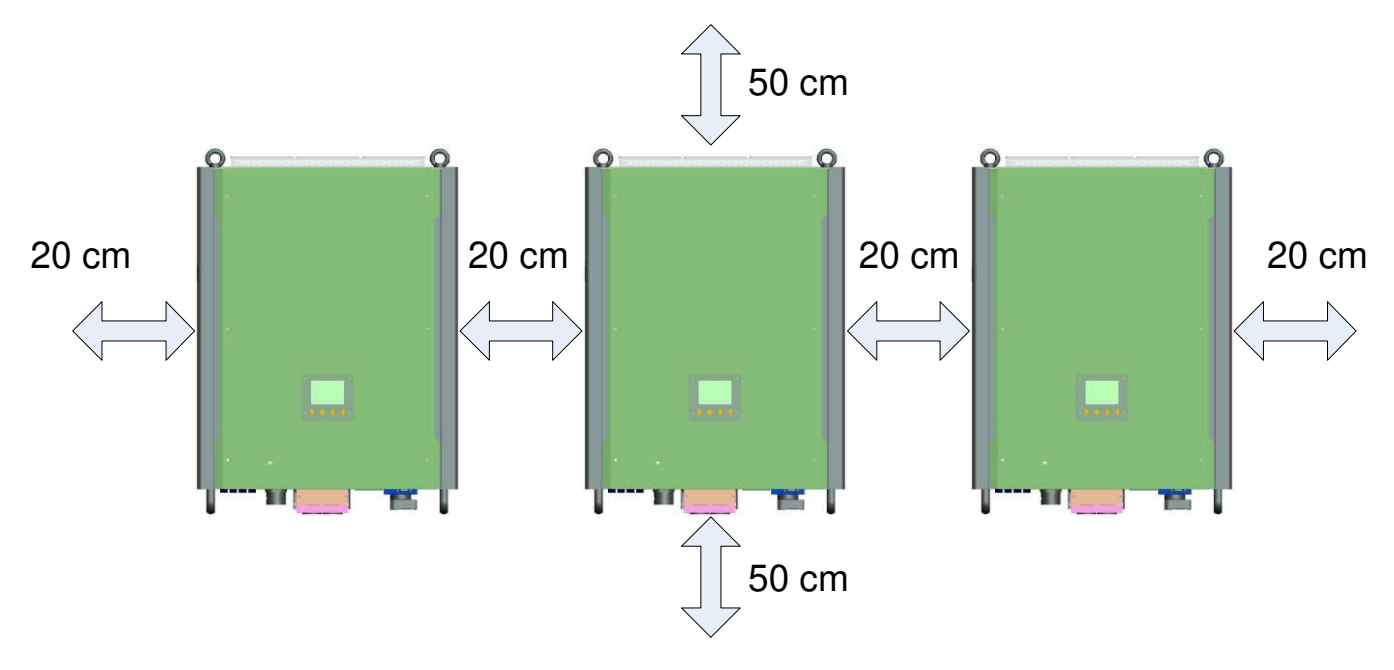

**NOTE:** For proper air circulation to dissipate heat, it's necessary to allow a clearance of approx. 20 cm to the side and approx. 50 cm above and below the unit. Be sure to install each unit in the same level.

### **5. Wiring Connection**

The cable size of each inverter is shown as below:

#### **Recommended battery cable and terminal size for each inverter: Model Wire Size Ring Terminal**  Cable mm<sup>2</sup>  $\frac{Dimensions}{D (mm) | L (mm)}$  Torque value **Dimensions D (mm) L (mm)**  10KW 3/0 6 85 8.4 54.2 7~12 Nm

# **Ring terminal:**

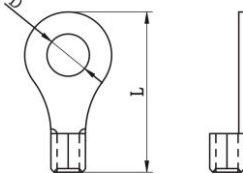

**WARNING:** Be sure the length of all battery cables is the same. Otherwise, there will be voltage difference between inverter and battery to cause parallel inverters not working.

### **Recommended AC input and output cable size for each inverter:**

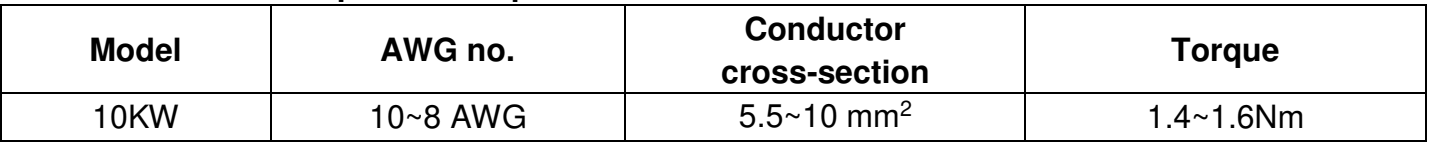

You need to connect the cables of each inverter together. Take the battery cables for example. You need to use a connector or bus-bar as a joint to connect the battery cables together, and then connect to the battery terminal. The cable size used from joint to battery should be X times cable size in the tables above. "X" indicates the number of inverters connected in parallel. Regarding cable size of AC input and output, please also follow the same principle.

**CAUTION!!** Please install a breaker at the battery side. This will ensure the inverter can be securely disconnected during maintenance and fully protected from overcurrent of battery.

#### **Recommended breaker specification of battery for each inverter:**

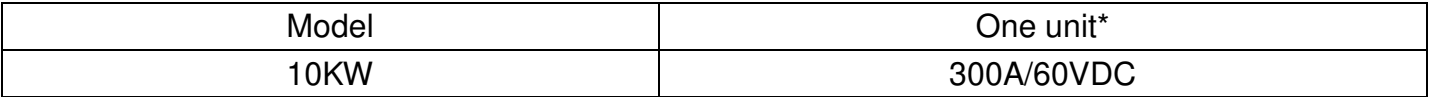

\*If you want to use only one breaker at the battery side for the whole system, the rating of the breaker should be X times current of one unit. "X" indicates the number of inverters connected in parallel.

#### **Recommended battery capacity**

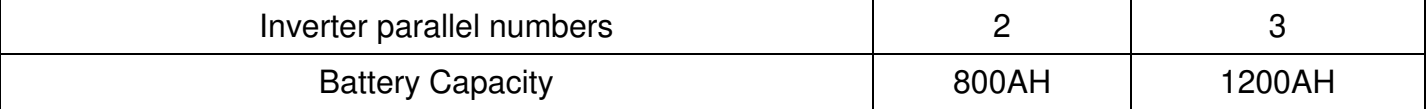

**CAUTION!** Please follow the battery charging current and voltage from battery spec to choose the suitable battery. The wrong charging parameters will reduce the battery lifecycle sharply.

#### **Approximate back-up time table**

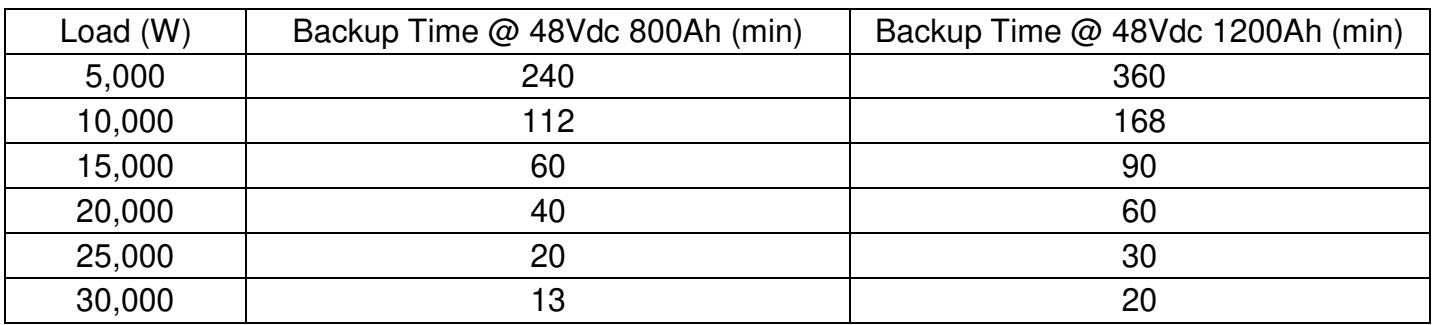

### **PV Connection**

Please refer to user manual of single unit for PV Connection.

**CAUTION:** Each inverter should connect to PV modules separately.

# **6. Inverters Configuration**

Two inverters in parallel:

#### **Power Connection**

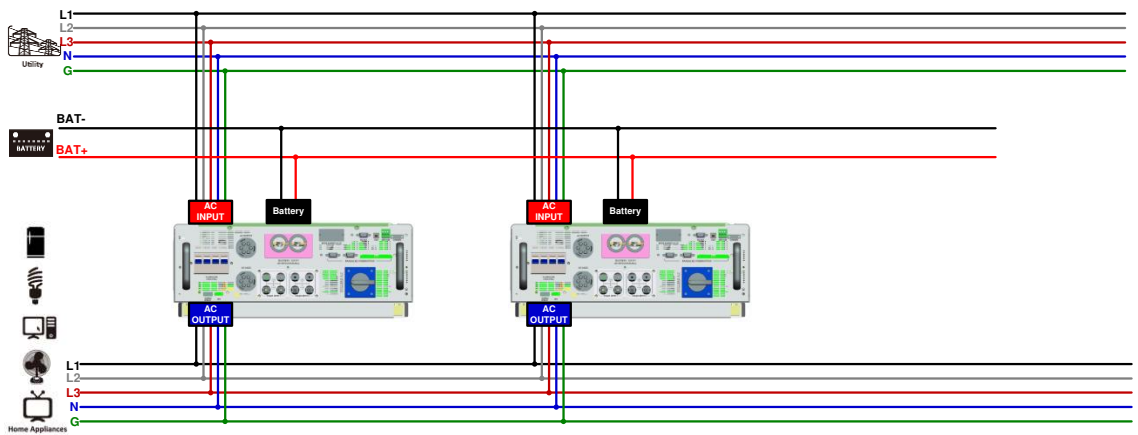

### **Communication Connection**

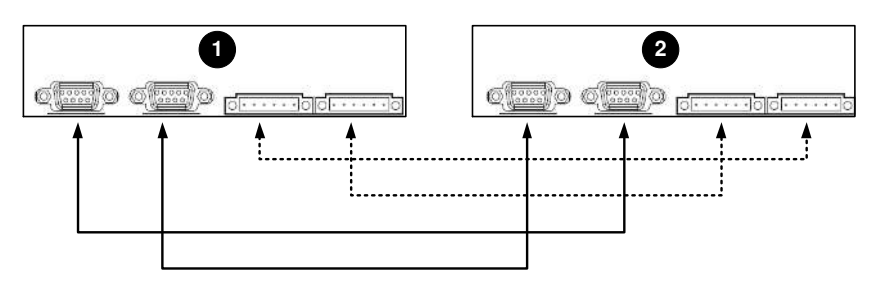

### Three inverters in parallel:

### **Power Connection**

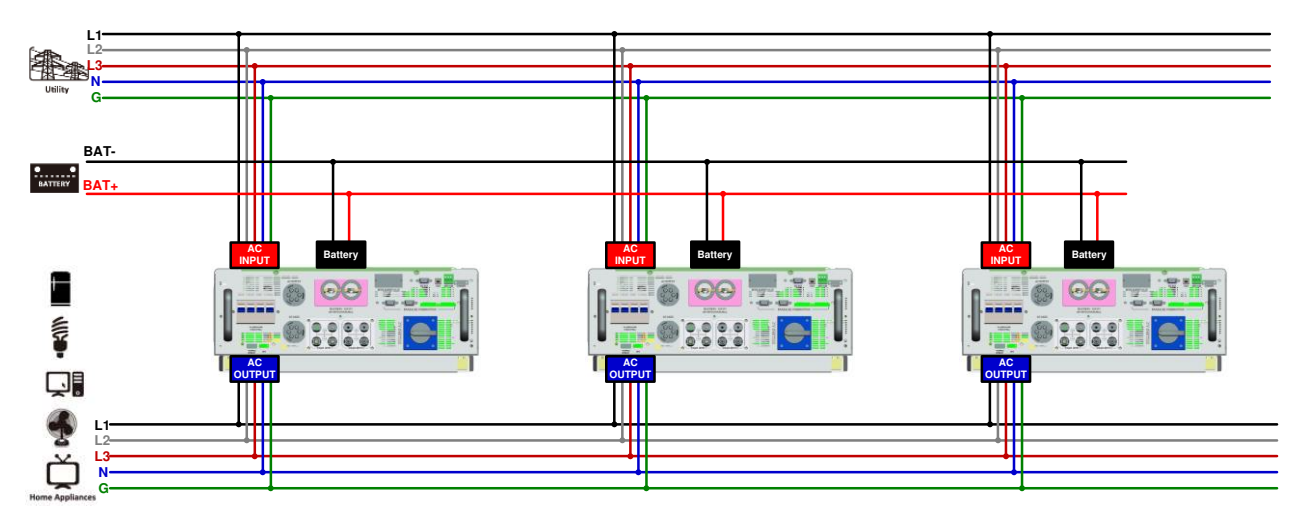

# **Communication Connection**

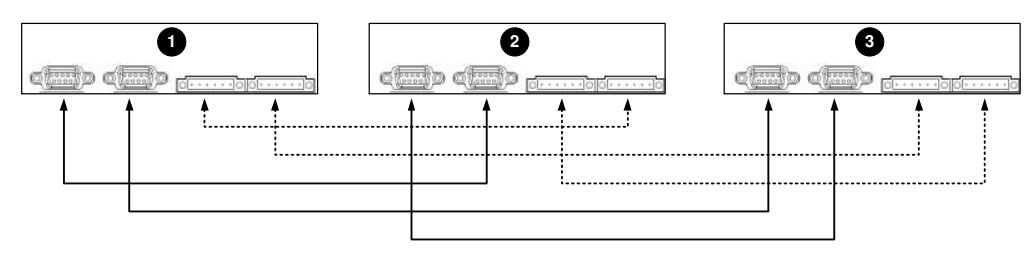

# **7. Setting and LCD Display**

#### **Setting Program:**

The parallel function setting is only available by SolarPower. Please install SolarPower in your PC first. For setting, you can set the inverter one by one through RS232 or USB port.

But we suggest to use SNMP or Modbus card to combine the system as a centralized monitoring system. Then, you can use "SYNC" function to set all the inverters at the same time. If using SNMP or Modbus card to set up program, the bundled software is SolarPower Pro.

#### Use SNMP card to synchronize the parameters:

Each inverter should be installed one SNMP card. Make sure all of the SNMP cards are connected to the router as a LAN.

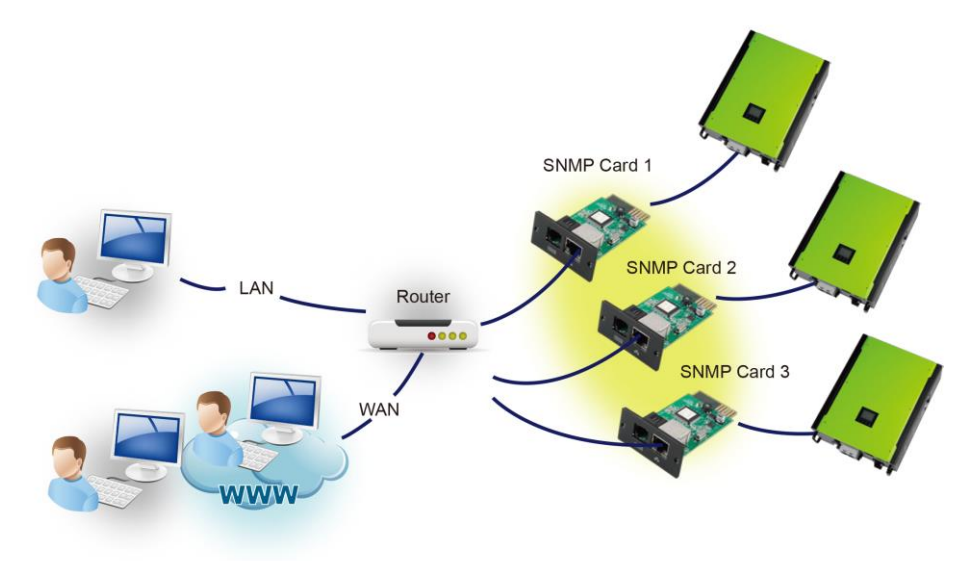

Use Modbus card to synchronize the parameters:

Each inverter should be installed one Modbus card. Make sure all of the Modbus cards are connected to each other and one of the Modbus cards is connected to the computer by RS-485/RS232 converter.

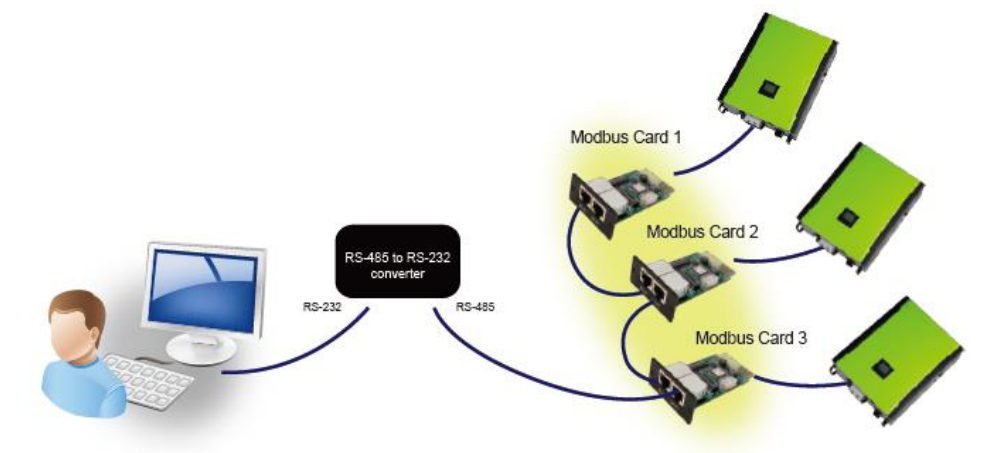

Launch SolarPowerPro in computer and select Device Control >> Parameter Setting >> Parallel output. Two options: Enable or Disable.

If you want to use parallel function, please choose "Enable" and press "  $\frac{Apply}{n}$  button. Then, "  $\frac{1}{n}$  Sync  $\frac{1}{n}$ button will be shown is the screen. Please be sure to click  $\frac{d}{dx}$  is sync  $\frac{d}{dx}$  button before clicking button.

There is a "Sync" button in each parameter setting. When "Sync" is clicked and "Apply" is pressed, this new setting will be applied to all inverters. If not, this setting is only effected in current inverter you choose. **Note:** Without centralized monitoring system, "Sync" function is not effective. Then, you have to set up the inverter one by one through serial communication port.

#### Parallel for output: Enable

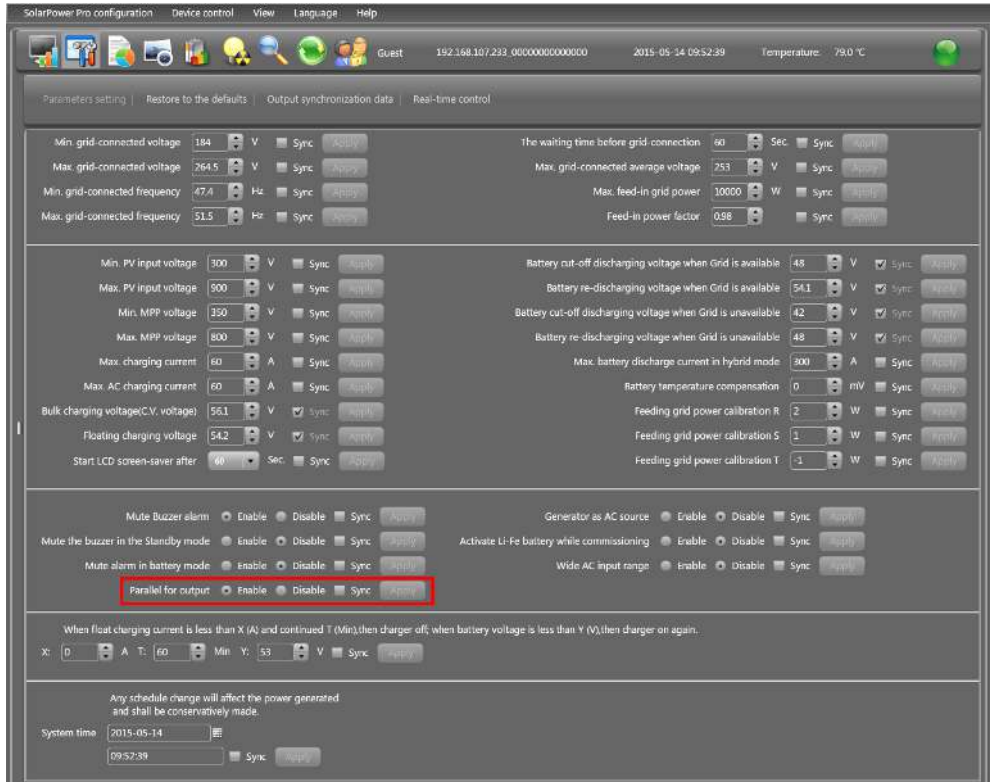

#### Parallel for output: Disable

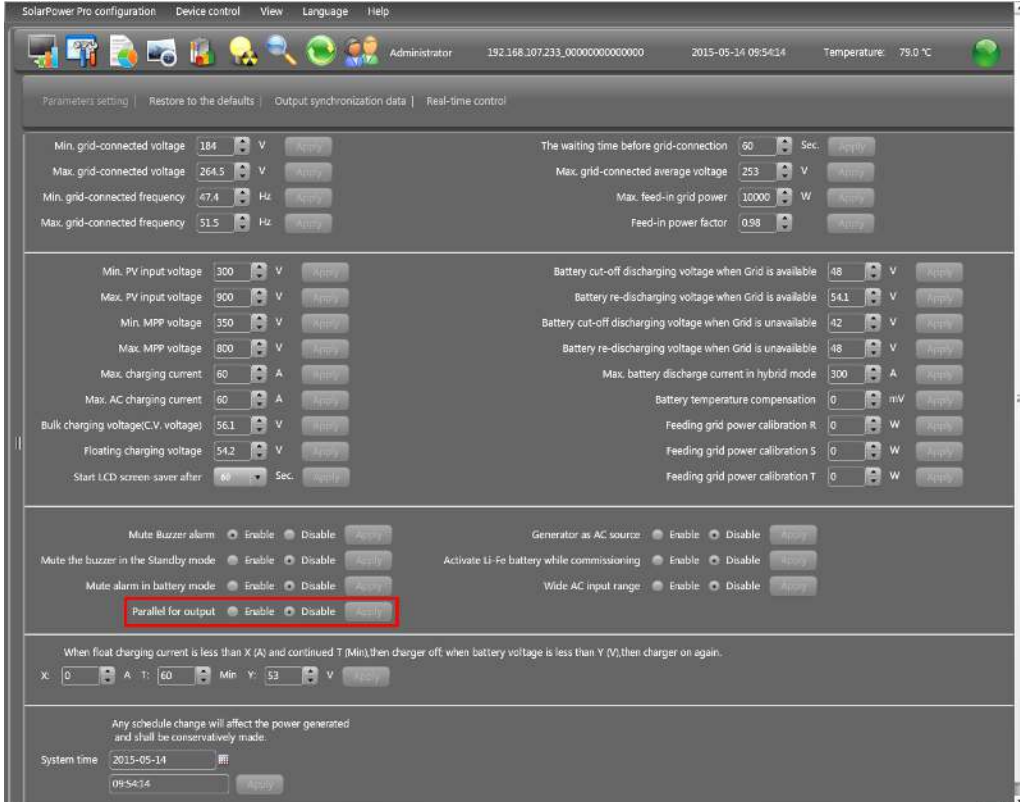

### **Fault code display:**

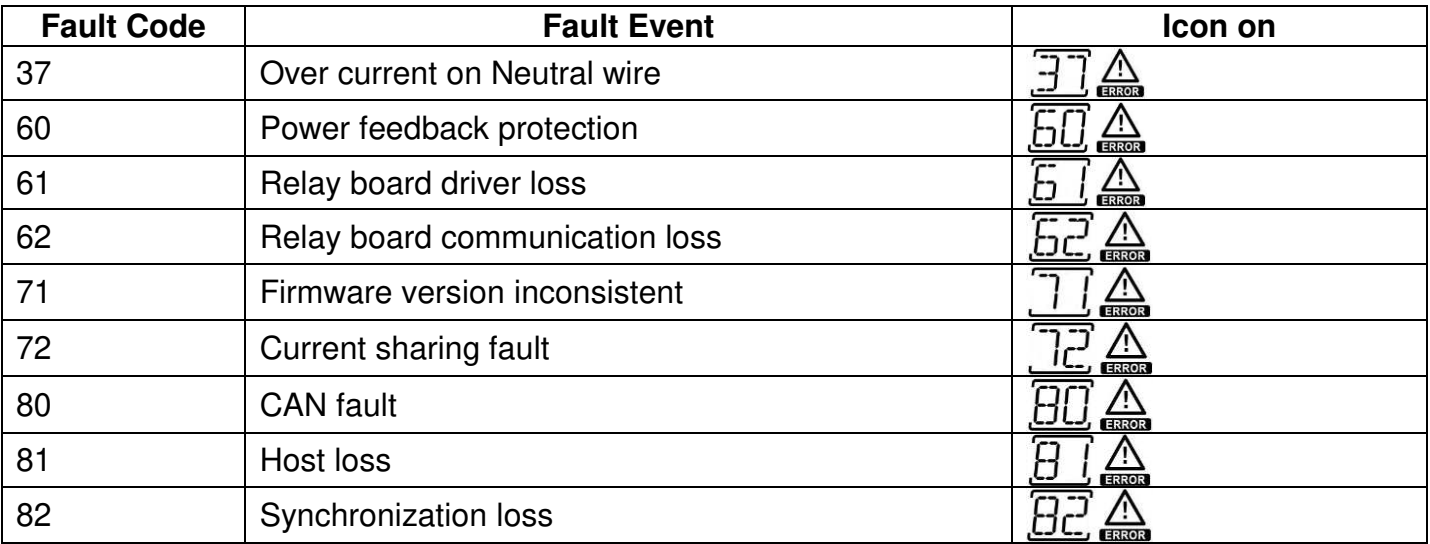

### **8. Commissioning**

Step 1: Check the following requirements before commissioning:

- Correct wire connection.
- Ensure all breakers in Line wires of load side are open and each Neutral wire of each unit is connected together.

Step 2: Turn on each unit and set "enable parallel for output" on SolarPower or SolarPower Pro. And then, shut down all units.

Step 3: Turn on each unit.

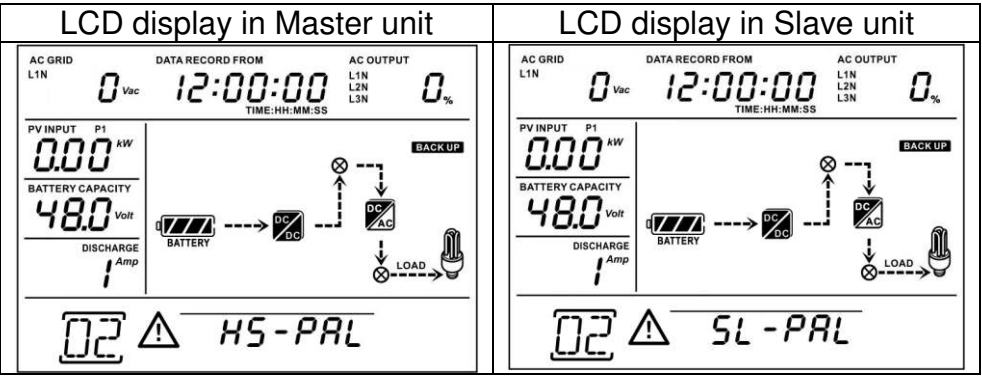

**NOTE:** Master and slave units are randomly defined. Warning 02 is AC GRID voltage low.

Step 4: Switch on all AC breakers of Line wires in AC input. It's better to have all inverters connect to utility at the same time. If not, it will display fault 82 in following-order inverters. However, these inverters will automatically restart. If detecting AC connection, they will work normally.

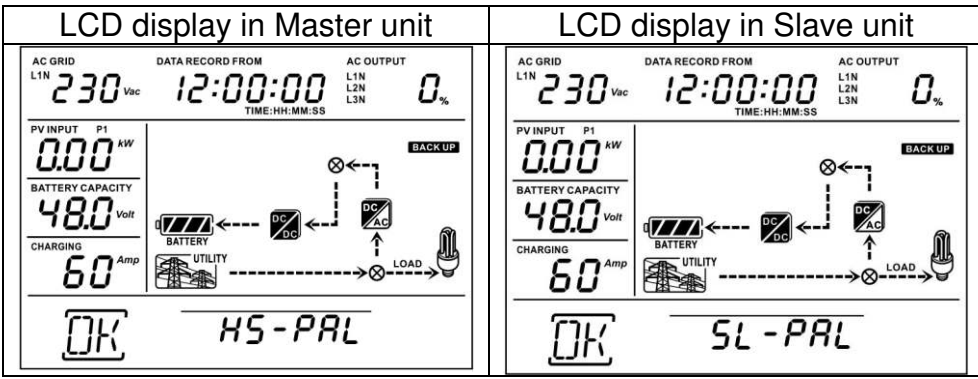

Step 5: If there is no more fault alarm, the parallel system is completely installed. Step 6: Please switch on all breakers of Line wires in load side. This system will start to provide

power to the load.

# **9. Trouble shooting**

![](_page_7_Picture_159.jpeg)